## Nastavení a na čložení s

Systém neoHub je navržen tak, aby se dal rychle a jednoduše nastavit.

Stačí se řídit tímto stručným návodem a brzy budete mít inteligentní kontrolu nad systémem vytápění vašeho domova..

#### **Systémové pozadavky**

- Aktivní širokopásmové připojení. •
- Napájení ze sítě 230 V (adaptér je součástí dodávky).
- Sirokopásmovy router s tunkci DHCP.
- Mobilní zařízení s operačním systémem iOS, Android nebo Windows.

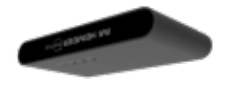

# **IM** Hydronic

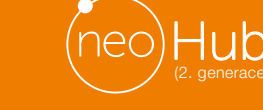

**heatmiser** technology

IMI HEIMEIER

**Pripojte napájení** Připojte zařízení neoHub k routeru pomocí dodaného ethernetového kabelu. Připojte napájecí zdroj USB k zařízení neoHub. Jakmile se zařízení neoHub připojí k síti, rozsvítí se kontrolka Link RED. Po připojení ke cloudovému serveru IMI Heimeier se kontrolka propojení rozsvítí

Příklad routeru Port Ethernet

F.T

qnHoeu Napájení Port Ethernet

zeleně.

#### Technologie Apple HomeKit umožňuje snadno a bezpečně ovládat světla, dveře, termostaty a další zařízení z iPhonu, iPadu nebo iPodu touch. IMI Heimeier neoHub reaguje na Siri a umožňuje vyžádat si aktuální teplotu, nastavit novou teplotu nebo teplotu udržovat a zapnout/vypnout pohotovostní režim přímo z iPhonu, iPadu nebo iPodu touch.

#### Kompatibilita

Ústředna neoHub umožňuje pracovat se zařízením neoStat, neoStat-e a neoAir s technologií HomeKit.

Pro ovládání tohoto příslušenství s podporou HomeKit doporučujeme aktualizovat vaše zařízení

Standard) se 128 bitovými náhodně generovanými klíči.

Apple, Apple Home, Apple Watch, HomeKit, HomePod, HomePod mini, iPad, iPad Air, iPhone, a tvOS jsou ochranné známky společnosti Apple Inc., registrované v USA a dalších zemích a

and an options

Stažení aplikace Připojte mobilní zařízení ke stejné síti witi jako zařízení neoHub. Stáhněte si ZDARMA aplikaci IMI Heimeier neoApp a zaregistrujte

App Store

Download on the

svůj účet.

Použití loga Works with Apple znamená, že elektronické příslušenství bylo navrženo tak, aby výkonnostní standardy společnosti Apple. Společnost Apple neodpovídá za provoz tohoto zařízení

*Vyhrazujeme si právo provádět technické změny bez předchozího upozornění.*

e

**Gallery** CA

ani za jeho soulad s bezpečnostními a regulačními normami.

Přidat umístění

. *PŘIDAT NEOHUB*

Po registraci a přihlášení vyberte možnost

Komunikace mezi ústřednou neoHub a zařízeními neoStat, neoStat-e a neoAir je zabezpečena pomocí mechanismu ochrany rámců založeného na standardu AES (Advanced Encryption

na nejnovější software iOS a iPadOS.

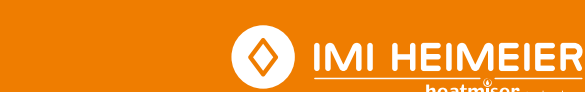

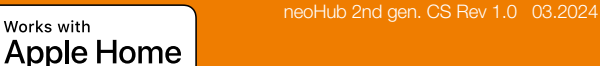

### 4 Připojení k neoHubu

Stisknutím tlačítka Připojit na zařízení neoHub přidáte místo do svého účtu.

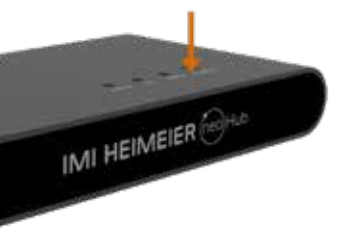

## 8 Přidat další/ukončit

Stiskněte tlačítko *PŘIDAT DALŠÍ* pro další zařízení nebo stiskněte tlačítko *DOKONČIT*.<br>1. Spárujte zařízení IMI Heimeier neoHub

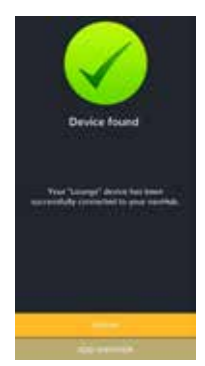

### **5** Pojmenujte svůj neoHub

Po připojení přidejte název (např. Home). Dalším krokem je spárování zařízení Neo se zařízením neoHub. V aplikaci vyberte možnost *PŘIDAT NEOSTAT.*

> neofful: Found Please areal a tracks the location

## 6 Přidat zónu

Vyberte některý z přednastavených názvů nebo zadejte vlastní název zařízení a stiskněte tlačítko *DALŠÍ*.

Kontrolka stavu na neoHubu nyní bliká.

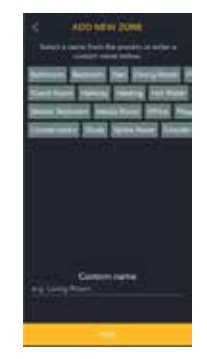

## **7** Režim párování aktivní

- 1. Pomocí tlačítek < / > wberte (0) stiskněte a podržte tlačítko √.
- 2. Nyní je vybrána možnost SETUP, stiskněte dvakrát tlačítko  $\checkmark$
- 3. Symbol začne blikat.
- 4. Po připojení k neoHubu se trvale zobrazí symbol

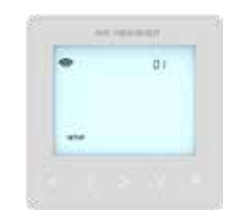

# Works with **Apple Home**

se systémem HomeKit pomocí aplikace neoApp

Na obrazovce nastavení vyberte HomeKit a Siri.

Pokud nebyla vytvořena žádná domácnost HomeKit, vyberte možnost *VYTVOŘIT NOVOU DOMÁCNOST*.

Zadeite název svého domova.

Klepnutím na šipku vpravo přejděte na domovskou obrazovku.

Vyberte možnost *PŘIDAT NOVÉ PŘÍSLUŠENSTVÍ*.

Aplikace nyní vyhledá kompatibilní zařízení

Klikněte na IMI Heimeier neoHub, naskenujte kód pro nastavení HomeKit na zadní straně zařízení neoHub pomocí kamery v zařízení iOS.

Váš neoHub je nyní úspěšně spárován se

#### 2. Přiřazení zařízení k místnostem

Další kroky v aplikaci spočívají v roztřídění všech připojených zařízení spárovaných se zařízením neoHub do místností HomeKit.

Současně můžete upravit názvy služeb připojených zařízení.

Přejmenujte službu tak, jak chcete, aby se na ni odkazovalo prostřednictvím hlasového ovládání Siri, a přiřaďte ji k příslušné místnosti.

Tento postup opakujte pro všechna zařízení.

Po dokončení zvolte možnost *DOKONČIT* 

#### 3. Vytváření automatizací, sdílení ovládání a konfigurace dalších zařízení s podporou HomeKit

Zjistěte, jak nastavit automatizace HomeKit, používat hlasové ovládání Siri, přidávat uživatele a konfigurovat další zařízení Apple pomocí aplikace iOS10 www.apple.com/uk/ios/home

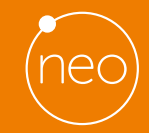

Více informací na www.imi-hydronic.com